# Oracle Banking Security Management System User Guide

# **Oracle Banking**

Release 14.7.4.0.0

Part Number F99447-01

June 2024

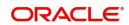

#### **Oracle Banking Security Management System User Guide**

Oracle Financial Services Software Limited Oracle Park Off Western Express Highway Goregaon (East) Mumbai, Maharashtra 400 063 India

Worldwide Inquiries:

Phone: +91 22 6718 3000 Fax: +91 22 6718 3001

https://www.oracle.com/industries/financial-services/

Copyright © 2024, , Oracle and/or its affiliates. All rights reserved.

Oracle and Java are registered trademarks of Oracle and/or its affiliates. Other names may be trademarks of their respective owners.

U.S. GOVERNMENT END USERS: Oracle programs, including any operating system, integrated software, any programs installed on the hardware, and/or documentation, delivered to U.S. Government end users are "commercial computer software" pursuant to the applicable Federal Acquisition Regulation and agency-specific supplemental regulations. As such, use, duplication, disclosure, modification, and adaptation of the programs, including any operating system, integrated software, any programs installed on the hardware, and/or documentation, shall be subject to license terms and license restrictions applicable to the programs. No other rights are granted to the U.S. Government.

This software or hardware is developed for general use in a variety of information management applications. It is not developed or intended for use in any inherently dangerous applications, including applications that may create a risk of personal injury. If you use this software or hardware in dangerous applications, then you shall be responsible to take all appropriate failsafe, backup, redundancy, and other measures to ensure its safe use. Oracle Corporation and its affiliates disclaim any liability for any damages caused by use of this software or hardware in dangerous applications.

This software and related documentation are provided under a license agreement containing restrictions on use and disclosure and are protected by intellectual property laws. Except as expressly permitted in your license agreement or allowed by law, you may not use, copy, reproduce, translate, broadcast, modify, license, transmit, distribute, exhibit, perform, publish or display any part, in any form, or by any means. Reverse engineering, disassembly, or decompilation of this software, unless required by law for interoperability, is prohibited.

The information contained herein is subject to change without notice and is not warranted to be error-free. If you find any errors, please report them to us in writing.

This software or hardware and documentation may provide access to or information on content, products and services from third parties. Oracle Corporation and its affiliates are not responsible for and expressly disclaim all warranties of any kind with respect to third-party content, products, and services. Oracle Corporation and its affiliates will not be responsible for any loss, costs, or damages incurred due to your access to or use of third-party content, products, or services.

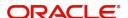

# **Contents**

| 1 | Preface                        | 1    |
|---|--------------------------------|------|
|   | 1.1 Purpose                    | 1    |
|   | 1.2 Audience                   | 1    |
|   | 1.3 Document Accessibility     | 1    |
|   | 1.4 Screenshot Disclaimer      | 1    |
|   | 1.5 Acronyms and Abbreviations | 1    |
|   | 1.6 List of Topics             | 2    |
|   | 1.7 Basic Actions              | 2    |
|   | 1.8 Symbols and Icons          | 3    |
|   | 1.9 Related Resources          | 4    |
| 2 | Welcome to Security Management | 5    |
|   | 2.1 Role                       | 6    |
|   | 2.1.1 View Role                | 6    |
|   | 2.1.2 Create Role              | 7    |
|   | 2.2 User                       | 9    |
|   | 2.2.1 View User                | 9    |
|   | 2.2.2 Create User              | . 11 |
|   | 2.2.3 Clear User               | . 14 |
|   | 2.3 Functional Activity        | . 16 |
| 3 | Error Codes and Messages       | .19  |
| 4 | Definitions                    | .22  |
| 5 | Index                          | 23   |

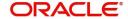

# 1. Preface

## 1.1 Purpose

This user guide provides an overview to the module and takes you through the various steps involved setting up and using the security features that Oracle offers.

### 1.2 Audience

This document is intended for Oracle Implementers, SMS Administrator for the Bank, SMS Administrator for the Branch, and an Oracle user.

## 1.3 Document Accessibility

For information about Oracle's commitment to accessibility, visit the Oracle Accessibility Program website at http://www.oracle.com/us/corporate/accessibility/index.html.

## 1.4 Screenshot Disclaimer

Personal information used in the interface or documents are dummy and does not exist in the real world. It is only for reference purposes.

## 1.5 Acronyms and Abbreviations

The following are the acronyms and abbreviations used in the guide:

Table 1.1: Acronyms and Abbreviations

| Abbreviations | Description                         |
|---------------|-------------------------------------|
| SMS           | Security Management System          |
| PII           | Personally Identifiable Information |

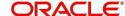

# 1.6 List of Topics

This guide is organized into the following topics:

**Table 1.2: List of Topics** 

| Topics              | Description                                                  |
|---------------------|--------------------------------------------------------------|
| Welcome to Security | Provides an overview to the module and takes you through the |
| Management          | various steps involved in setting up and using the security  |
|                     | features.                                                    |
| Error Codes and     | Provides the list of error codes and its descriptions.       |
| Messages            |                                                              |

## 1.7 Basic Actions

Most of the screens contain buttons to perform all or few of the basic actions. The actions which are called here are generic, it varies based on the usage and the applicability. The table below gives a snapshot of them:

**Table 1.3: Basic Actions** 

| Action | Description                                                                                                    |
|--------|----------------------------------------------------------------------------------------------------|
| Back   | Navigate to the previous tab.                                                                                                    |
| Submit | Click to complete the transaction after you specify all the input parameters for a particular transaction.                                                                      |
| Cancel | Click to cancel the transaction input midway without saving any data.                                                                                                    |
| Clear  | Click to clear the transaction input data. The system displays a pop-up screen with confirmation to clear data. You can click OK to confirm or click x icon to retain the data. |
| Query  | On completion of input of necessary parameters, click this button to fetch and display the details.                                                                             |
| Save   | Click to save the details specified in the screen.                                                                                                    |
| Exit   | Click to close the screen and go to Home screen.                                                                                                    |
| ОК     | Click to confirm the details in the pop-up screen.                                                                                                    |

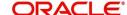

# 1.8 Symbols and Icons

The following symbols and icons are used in the guide:

Table 1.4: Symbols and Icons

| Symbols and Icons | Description              |
|-------------------|--------------------------|
| +                 | Add a record             |
| 0                 | Authorized or Open       |
|                   | Authorized Status        |
| ×                 | Close                    |
| <b>⊕</b>          | Closed Status            |
|                   | Date and Time            |
| 88                | Grid View                |
| 昌三                | List View                |
|                   | Maximize                 |
| J L               | Minimize                 |
| K                 | Navigate to first record |
| X                 | Navigate to last record  |

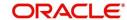

| Symbols and Icons | Description                 |
|-------------------|-----------------------------|
| •                 | Navigate to next record     |
| •                 | Navigate to previous record |
|                   | Notes                       |
| •                 | Open List                   |
| 6                 | Open Status                 |
| C.                | Refresh                     |
| Q                 | Search                      |
| Δ                 | Unauthorized Status         |
| •                 | Tips                        |
| 0                 | Users                       |
|                   | Warning                     |

## 1.9 Related Resources

For more information on any related features, you can refer to the following documents:

- Oracle Banking Getting Started User Guide
- Oracle Banking Common Core User Guide

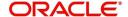

# 2. Welcome to Security Management

This user guide provides an overview to the module and takes you through the various steps involved setting up and using the security features that Oracle offers.

This document is intended for Oracle Implementers, SMS Administrator for the Bank, SMS Administrator for the Branch, and an Oracle user.

This section includes following topics:

- 2.1 Role
- 2.2 User
- 2.3 Functional Activity

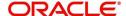

### **2.1** Role

It is likely that users working in the same department at the same level of hierarchy need to have similar user profiles. In such cases, you can define a Role Profile that includes access rights to the functional activities that are common to a group of users. A user can be linked to a Role Profile by which you give the user access rights to all the functional activities in the Role Profile. The roles defined is effective only after the dual authorization.

### **Prerequisite**

Specify User Id and Password, and login to Home screen.

This section includes following subsections:

- 2.1.1 View Role
- 2.1.2 Create Role

#### 2.1.1 View Role

The summary screen provides a list of configured roles. You can configure a role using the 2.1.2 Create Role. To process this screen, perform the following steps:

- 1) From Home screen, click Security Management. Under Security Management, click Role.
- 2) Under Role, click View Role.

STEP RESULT: The View Role screen is displayed.

Figure 2.1: Role Summary

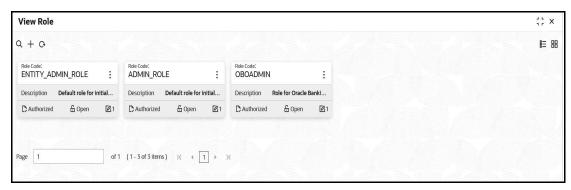

For more information on menus, refer to Table 2.1: Role Summary - Field Description.

Table 2.1: Role Summary - Field Description

| Field       | Description                                 |
|-------------|---------------------------------------------|
| Role Code   | Displays the code of the role.              |
| Description | Displays additional details about the role. |

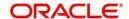

| Field         | Description                                                  |  |
|---------------|--------------------------------------------------------------|--|
| Authorization | Displays the authorization status of the record.             |  |
| Status        | The available options are:                                   |  |
|               | Authorized                                                   |  |
|               | Rejected                                                     |  |
|               | Unauthorized                                                 |  |
| Record Status | Displays the status of the record.                           |  |
|               | The available options are:                                   |  |
|               | • Open                                                       |  |
|               | • Closed                                                     |  |
| Modification  | Displays the number of modification performed on the record. |  |
| Number        |                                                              |  |

### 2.1.2 Create Role

The maintenance screen allows you to create roles and assign their activities. To process this screen, perform the following steps:

- 1) From Home screen, click Security Management. Under Security Management, click Role.
- 2) Under Role, click Create Role.

STEP RESULT: The Create Role screen is displayed.

Figure 2.2: Create Role

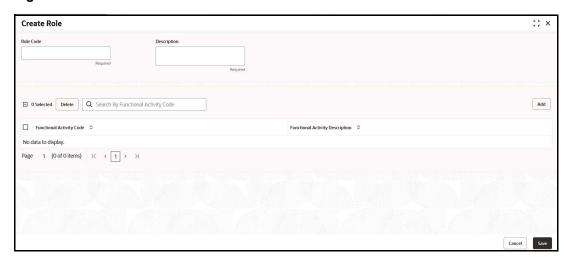

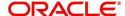

3) Provide the details in the relevant data fields. Mandatory data fields are indicated accordingly. For more information on menus, refer to Table 2.2: Create Role - Field Description.

Table 2.2: Create Role - Field Description

| Field            | Description                                    |
|------------------|------------------------------------------------|
| Role Code        | Specify the code of the role.                  |
| Role Description | Specify the additional details about the role. |
| Role Activity    | Specify the role activity details.             |

4) Click Add button to add a functional activity code. and select the required functional activities from the list provided.

STEP RESULT: The Functional Activity popup screen is displayed.

Figure 2.3: Functional Activity popup

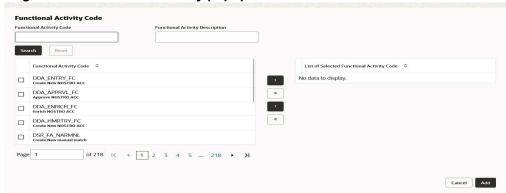

- 5) Select the required functional activity code to which the role profile must have access. For more information on functional activity, see 2.3 Functional Activity.
- 6) Click Add button to add a functional activity for the role creation.
- Click **Delete** button to delete the functional activity code to which the role profile access is not required.
- 8) Click **Save**. You can view the configured roles in the 2.1.1 View Role.

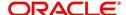

### 2.2 User

Controlled access to the system is a basic parameter that determines the robustness of the security in banking software. Only authorized users can access the system with the help of a unique User Login ID and password. The user profile of a user contains the details of the user in four sections - User details, Status, Other details and User role branches.

#### **Prerequisites**

Specify **User Id** and **Password**, and login to **Home screen**.

This section includes following subsections:

- 2.2.1 View User
- 2.2.2 Create User
- 2.2.3 Clear User

#### 2.2.1 View User

The summary screen provides a list of configured roles. You can configure a role using the 2.2.2 Create User. To process this screen, perform the following steps:

- 1) From Home screen, click Security Management. Under Security Management, click User.
- 2) Under User, click View User.

STEP RESULT: The View User screen is displayed.

Figure 2.4: View User

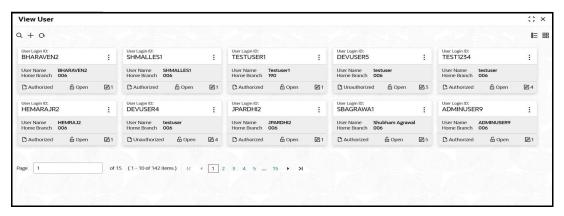

For more information on menus, refer to Table 2.3: View User - Field Description.

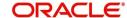

Table 2.3: View User - Field Description

| Field         | Description                                                       |
|---------------|-------------------------------------------------------------------|
| User Login ID | Displays the user login ID details.                               |
| User Name     | Displays the user who has created the record.                     |
| Home Branch   | Displays the details of the home branch associated with the user. |
| Authorization | Displays the authorization status of the record.                  |
| Status        | The available options are:                                        |
|               | Authorized                                                        |
|               | Rejected                                                          |
|               | Unauthorized                                                      |
| Record Status | Displays the status of the record.                                |
|               | The available options are:                                        |
|               | • Open                                                            |
|               | • Closed                                                          |
| Modification  | Displays the number of modification performed on the record.      |
| Number        |                                                                   |

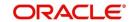

### 2.2.2 Create User

The maintenance screen allows you to create users and assign their activities based on their entity login. To process this screen, perform the following steps:

- 1) From Home screen, click Security Management. Under Security Management, click User.
- 2) Under User, click Create User.

STEP RESULT: The Create User screen is displayed.

Figure 2.5: Create User - Single Entity

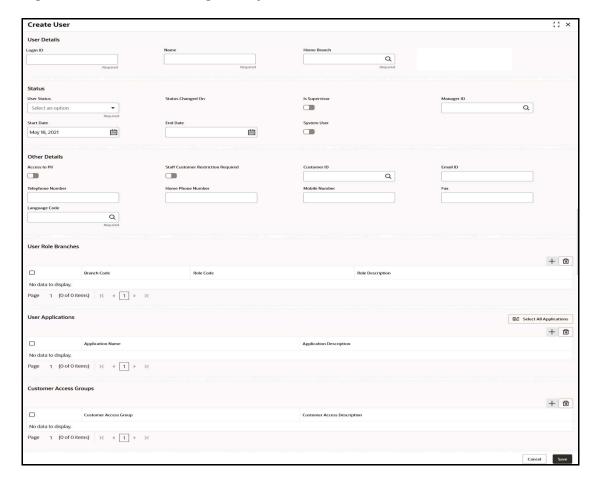

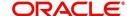

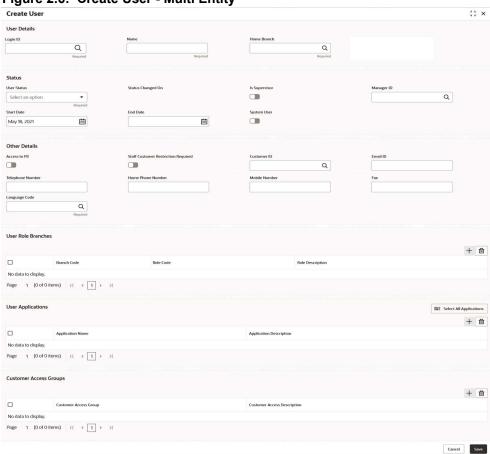

Figure 2.6: Create User - Multi Entity

3) Provide the details in the relevant data fields. Mandatory data fields are indicated accordingly. For more information on fields, refer to Table 2.4: Create User - Field Description.

Table 2.4: Create User - Field Description

| Field        | Description                                                                                                    |
|--------------|----------------------------------------------------------------------------------------------------|
| User Details | Specify the user details.                                                                                                    |
| Username     | Specify the user name.                                                                                                    |
| Login ID     | Single Entity - Specify login ID with which a user logs into the system. This login ID is unique across all branches. The minimum length of login ID can be configurable and the maximum number can be 12 characters.  Multi Entity - Search and select the required login ID from the LOV. |
| Home Branch  | Search and select required home branch.                                                                                                    |

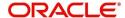

| Field                               | Description                                                                                                    |
|-------------------------------------|----------------------------------------------------------------------------------------------------|
| Status                              | Specify the status.                                                                                                    |
| User Status                         | Select the user status from the drop-down list.                                                                                                    |
| Status Changed On                   | Displays a status changed.                                                                                                    |
| Is Supervisor                       | By default, this option is disabled. If selected, indicates the user is a supervisor.                                                                      |
| Manager ID                          | Search and select the required manager ID.                                                                                                    |
| Start Date                          | Select the start date from which the user is valid from the calendar.                                                                                      |
| End Date                            | Select the end date for the user from the calendar.                                                                                                    |
| System User                         | By default, this option is disabled. If enabled, indicates the system user. This system user will never be disabled or closed.                             |
|                                     | <b>Example:</b> Mainly enabled for users to provide service API access.                                                                                    |
| Other Details                       | Specify the other details.                                                                                                    |
| Access to PII                       | By default, this option is disabled. If enabled, it provides the user access to personally identifiable information of the entity that they are accessing. |
| Staff Customer Restriction Required | By default, this option is disabled. If enabled, it provides the staff customer restriction.                                                               |
| Customer ID                         | Search and select required customer ID.                                                                                                    |
| Email ID                            | Specify the user Email ID at the time of the creation. All system generated password is communicated to the user through this mail ID.                     |
| Telephone Number                    | Specify the user contact number.                                                                                                    |
| Home Phone Number                   | Specify the user's home contact number.                                                                                                    |
| Mobile Number                       | Specify the user's mobile number.                                                                                                    |
| Fax                                 | Specify the fax details of the user.                                                                                                    |
| Language Code                       | Search and select the required language code.                                                                                                    |
| User Role Branches                  | Specify the user role branches details.                                                                                                    |

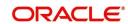

| Field                       | Description                                                                                |
|-----------------------------|--------------------------------------------------------------------------------------------|
| Branch Code                 | Search and select the required branch code.                                                |
| Role Code                   | Search and select the required role code.                                                  |
| Role Description            | Displays additional information about the role, based on the selected role code.           |
| User Applications           | Specify the user application details.                                                      |
| Application Name            | Search and select the required application.                                                |
| Application Description     | Displays additional information about the application based on the selected application.   |
| Customer Access<br>Groups   | Specify the customer access group details.                                                 |
| Customer Access<br>Group    | Search and select the required customer access group from the list.                        |
| Customer Access Description | Displays the additional information about the customer access based on the selected group. |

- 4) Click + to add a row and provide the required details in the columns.
- 5) Click **Select All Applications** button to select all the applications for which the user needs the access.
- 6) Click **Save**. You can view the configured users in the 2.2.1 View User.

#### Note:

User modification will not be allowed while the user is logged in. However, the administrator can clear off the user and perform modifications. For more information, refer to section 2.2.3 Clear User.

### 2.2.3 Clear User

The **Clear User** screen allows you to clear off the current users. To process this screen, perform the following steps:

- 1) From Home screen, click Security Management. Under Security Management, click User.
- 2) Under User, click Clear User.

STEP RESULT: The Clear User screen is displayed.

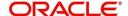

Figure 2.7: Clear User

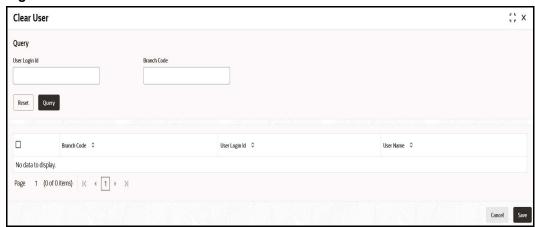

3) You can search for the user based on the **User Login ID** and **Branch Code** parameters. Provide the details in the relevant data fields. Mandatory data fields are indicated accordingly. For more information on fields, refer to Table 2.5: Clear User.

Table 2.5: Clear User

| Field         | Description              |
|---------------|--------------------------|
| User Login ID | Enter the user login ID. |
| Branch Code   | Enter the branch code.   |

- 4) Click **Query**, once you have specified the parameters. System displays the following details of the users who have logged into the system.
  - Branch Code
  - · User Login ID
  - User Name

Click **Reset**, if you need to reset the query parameters.

5) To force log out of a user, check the box against the relevant user record and click **Save**.

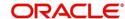

# 2.3 Functional Activity

SMS manages the user access by associating various functional activities to a role. Based on the business use cases, the granular level activities / operations are defined at Functional activity.

SMS related functional activities which must be mapped to a Role for Menu, Dashboard, User maintenance, and Role maintenance related access are as follows:

**Table 2.6: Functional Activity** 

| Screen/API<br>Name | Functional Activity Code           | Action    | Description                                                                                   |
|--------------------|------------------------------------|-----------|-----------------------------------------------------------------------------------------------|
| Role               | SMS_FA_ROLE_AMEND                  | UNLOCK    | Functional activity for modifying a role record.                                              |
| -                  | SMS_FA_ROLE_AUTHO RIZ E            | AUTHORIZE | Functional activity for authorizing a role record including Authority query and View changes. |
| -                  | SMS_FA_ROLE_CLOSE                  | CLOSE     | Functional activity for closing a role record.                                                |
| -                  | SMS_FA_ROLE_REOPEN                 | REOPEN    | Functional activity for reopening a role record.                                              |
| -                  | SMS_FA_ROLE_VIEW                   | VIEW      | Functional activity for viewing a role record including role LOV validation.                  |
| -                  | SMS_FA_ROLE_DELETE                 | DELETE    | Functional activity for deleting a role record.                                               |
| -                  | SMS_FA_ROLE_NEW                    | NEW       | Functional activity for creating a role record.                                               |
| -                  | SMS_FA_GET_ALL_FUNC_<br>ACTIVITIES | VIEW      | Functional activity for getting all the functional activities.                                |
| User               | SMS_FA_USER_AMEND                  | UNLOCK    | Functional activity for modifying a user record.                                              |
|                    | SMS_FA_USER_AUTHORIZ<br>E          | AUTHORIZE | Functional activity for authorizing a user record including Authority query and View changes. |

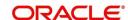

| Screen/API<br>Name    | Functional Activity Code                 | Action | Description                                                                  |
|-----------------------|------------------------------------------|--------|------------------------------------------------------------------------------|
| -                     | SMS_FA_USER_CLOSE                        | CLOSE  | Functional activity for closing a user record.                               |
| -                     | SMS_FA_USER_DELETE                       | DELETE | Functional activity fordeleting a user record.                               |
| -                     | SMS_FA_USER_REOPEN                       | REOPEN | Functional activity for reopening a user record.                             |
| -                     | SMS_FA_USER_VIEW                         | VIEW   | Functional activity for viewing a user record including user LOV validation. |
| -                     | SMS_FA_USER_VIEW_NE<br>W                 | VIEW   | Functional activity to validate existing User.                               |
| -                     | SMS_FA_USER_CUST_AC<br>CESS_GROUP        | VIEW   | Functional activity for maintaining the user customer access group.          |
| -                     | SMS_FA_APPLICATION_V<br>IEW              | VIEW   | Functional activity for viewing all the applications.                        |
| Clear User            | SMS_FA_USER_GET_LOGI<br>N_STATUS         | VIEW   | Functional activity for getting the login status.                            |
| -                     | SMS_FA_USER_CLEAR                        | UPDATE | Functional Activity for Clear<br>User.                                       |
| sms-core-<br>services | SMS_FA_LOAN_DASHBOA<br>RD_PREFERENCE     | VIEW   | Functional activity for reading User Dashboard preference.                   |
| -                     | SMS_FA_LOAN_DASHBOA<br>RD_PREFERENCE_PUT | UPDATE | Functional activity for updating User Dashboard preference.                  |
| -                     | SMS_FA_LOAN_DASHBOA<br>RD_VIEW           | VIEW   | Functional activity for reading User Dashboard tiles.                        |
| -                     | SMS_FA_MENU_DASHBOA<br>RD_VIEW           | VIEW   | Functional activity for constructing menu.                                   |
| -                     | SMS_FA_USER_GET_HIER<br>ARCHY            | VIEW   | Functional activity for getting the user hierarchy.                          |
| -                     | SMS_FA_USER_GET_PEE<br>R_REPORTEES       | VIEW   | Functional activity for getting the peer reporters.                          |
| -                     | SMS_FA_USER_AUDIT_TR<br>AIL_GET          | VIEW   | Functional activity for getting the audit trail.                             |
| -                     | SMS_FA_USER_GET_USR<br>_FUN_ACT          | VIEW   | Functional activity for getting the user functional activities.              |

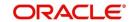

| Screen/API<br>Name | Functional Activity Code               | Action | Description                                                                     |
|--------------------|----------------------------------------|--------|---------------------------------------------------------------------------------|
| -                  | SMS_FA_USER_SERVICE_<br>AMEND          | UNLOCK | Functional Activity for user amendment using service API.                       |
| -                  | SMS_FA_USER_SERVICE<br>_NEW            | NEW    | Activity for user creation using service API.                                   |
| -                  | SMS_FA_USER_GET_REP<br>ORTEES          | VIEW   | Functional activity for getting the reportees.                                  |
| -                  | SMS_FA_GET_ALL_FUNC_<br>ACTIVITIES_SUB | VIEW   | Functional activity for getting all the functional activities for subordinates. |
| -                  | SMS_FA_USER_GET_FILT<br>E RED_USERS    | VIEW   | Functional activity for getting all filtered users.                             |
| -                  | SMS_FA_USER_MAINT_BA<br>TCH            | BATCH  | Functional activity for maintaining the user batch.                             |
| Login              | SMS_FA_USER_LOGIN                      | LOGIN  | Functional activity for logging in the user.                                    |

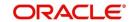

# 3. Error Codes and Messages

This section contains error codes and messages.

**Table 3.1: Error Codes and Messages** 

| Error Code   | Messages                                                                                       |
|--------------|------------------------------------------------------------------------------------------------|
| GCS-AUTH-01  | Record Successfully Authorized                                                                 |
| GCS-AUTH-02  | Valid modifications for approval were not sent. Failed to match                                |
| GCS-AUTH-03  | Maker cannot authorize                                                                         |
| GCS-AUTH-04  | No Valid unauthroized modifications found for approval.                                        |
| GCS-CLOS-002 | Record Successfully Closed                                                                     |
| GCS-CLOS-01  | Record Already Closed                                                                          |
| GCS-CLOS-02  | Record Successfully Closed                                                                     |
| GCS-CLOS-03  | Unauthorized record cannot be closed, it can be deleted before first authorization             |
| GCS-COM-001  | Record does not exist                                                                          |
| GCS-COM-002  | Invalid version sent, operation can be performed only on latest version                        |
| GCS-COM-003  | Please Send Proper ModNo                                                                       |
| GCS-COM-004  | Please send makerld in the request                                                             |
| GCS-COM-005  | Request is Null. Please Resend with Proper Values                                              |
| GCS-COM-006  | Unable to parse JSON                                                                           |
| GCS-COM-007  | Request Successfully Processed                                                                 |
| GCS-COM-008  | Modifications should be consecutive.                                                           |
| GCS-COM-009  | Resource ID cannot be blank or "null".                                                         |
| GCS-COM-010  | Successfully cancelled \$1.                                                                    |
| GCS-COM-011  | \$1 failed to update.                                                                          |
| GCS-DEL-001  | Record deleted successfully                                                                    |
| GCS-DEL-002  | Record(s) deleted successfully                                                                 |
| GCS-DEL-003  | Modifications didnt match valid unauthorized modifications that can be deleted for this record |

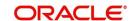

| Error Code   | Messages                                                                                              |
|--------------|----------------------------------------------------------------------------------------------------|
| GCS-DEL-004  | Send all unauthorized modifications to be deleted for record that is not authorized even once.        |
| GCS-DEL-005  | Only Maker of first version of record can delete modifications of record that is not once authorized. |
| GCS-DEL-006  | No valid unauthroized modifications found for deleting                                                |
| GCS-DEL-007  | Failed to delete. Only maker of the modification(s) can delete.                                       |
| GCS-MOD-001  | Closed Record cannot be modified                                                                      |
| GCS-MOD-002  | Record Successfully Modified                                                                          |
| GCS-MOD-003  | Record marked for close, cannot modify.                                                               |
| GCS-MOD-004  | Only maker of the record can modify before once auth                                                  |
| GCS-MOD-005  | Not amendable field, cannot modify                                                                    |
| GCS-MOD-006  | Natural Key cannot be modified                                                                        |
| GCS-MOD-007  | Only the maker can modify the pending records.                                                        |
| GCS-REOP-003 | Successfully Reopened                                                                                 |
| GCS-REOP-01  | Unauthorized Record cannot be Reopened                                                                |
| GCS-REOP-02  | Failed to Reopen the Record, cannot reopen Open records                                               |
| GCS-REOP-03  | Successfully Reopened                                                                                 |
| GCS-REOP-04  | Unauthorized record cannot be reopened, record should be closed and authorized                        |
| GCS-SAV-001  | Record already exists                                                                                 |
| GCS-SAV-002  | Record Saved Successfully.                                                                            |
| GCS-SAV-003  | The record is saved and validated successfully.                                                       |
| GCS-VAL-001  | The record is successfully validated.                                                                 |
| GCS-REJ-001  | A rejected record cannot be closed. Please delete this modification.                                  |
| GCS-REJ-002  | A rejected record cannot be reopened. Please delete this modification.                                |
| GCS-REJ-003  | Invalid modifications sent for reject. Highest modification must also be included.                    |
| GCS-REJ-004  | Record Rejected successfully                                                                          |
| GCS-REJ-005  | Maker cannot reject the record.                                                                       |

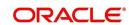

| Error Code   | Messages                                                                           |
|--------------|------------------------------------------------------------------------------------|
| GCS-REJ-006  | Checker remarks are mandatory while rejecting.                                     |
| GCS-REJ-007  | No valid modifications found for reject.                                           |
| GCS-REJ-008  | Invalid modifications sent for reject. Consecutive modifications must be included. |
| SMS-COM-001  | End Date cannot be less than Start Date                                            |
| SMS-COM-002  | Start Date Cannot be less than Application Date and Application date is \$1        |
| SMS-COM-003  | Cannot create/modify own User record                                               |
| SMS-COM-004  | Cannot authorize own User record                                                   |
| SMS-COM-005  | Start date cannot be modified                                                      |
| SMS-COM-006  | User is already logged in. Modification not allowed.                               |
| SMS-COM-007  | User is unauthorized.                                                              |
| SMS-COM-008  | Invalid RoleCode.                                                                  |
| SMS-COM-009  | Invalid Role Description.                                                          |
| SMS-COM-010  | Invalid User LoginId.                                                              |
| SMS-COM-011  | Invalid User Name.                                                                 |
| SMS-COM-012  | Invalid Home Branch.                                                               |
| SMS-COM-100  | \$1 is a Duplicate Application Number in Users Applications.                       |
| SMS-LOV-001  | Invalid Home Branch                                                                |
| SMS-LOV-003  | User Login ID should not contain Special Characters or Spaces                      |
| SMS-LOV-004  | Invalid Manager Id                                                                 |
| SMS-LOV-005  | Not a Valid Email Id format                                                        |
| SMS-URB-001  | Duplicate records present under User Role Branches for Branch code                 |
|              | \$1 and Role code \$2                                                              |
| SMS-ROLE-001 | \$1 is a Duplicate Functional Activity Code in Role Activity                       |
| ST-SAVE-027  | Request Successfully Processed                                                     |

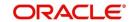

## 4. Definitions

This section provides a glossary of all terms and abbreviations used in the user manual.

#### **Accounts**

Continuing financial relationship between a bank and a customer, in which deposits and debts are held and processed within a framework of established rules and procedures.

#### Reports

A page containing information organized in a narrative, graphic, or tabular format, prepared on adhoc, periodic, recurring, regular, or as required basis. Reports may refer to specific periods, events, occurrences, or subjects.

#### **Pareto Chart**

It is a type of chart that consists of both bars and a line graph, where individual values are represented in descending order by bars, and the cumulative total is represented by the line.

#### **Sunburst Chart**

It is a type of chart that is ideal for displaying hierarchical data. Each level of the hierarchy is represented by one ring or circle with the innermost circle as the top of the hierarchy. A sunburst chart without any hierarchical data (one level of categories), looks similar to a doughnut chart.

#### **Virtual Account**

Virtual accounts are provided to a corporate by its banking partner. Each account is a subsidiary or sub-account of the client's own physical account with the bank; they cannot exist outside of the immediate relationship, hence they are virtual.

#### **Virtual Identifier**

Virtual identifier serves to segregate any funds from any other funds in the same main account and yet is inextricably linked to the virtual account.

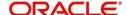

# 5. Index

### С

| Clear User       10         Create Role       3         Create User       7 |
|-----------------------------------------------------------------------------|
| Functional Activity11                                                       |
| Role2<br>U                                                                  |
| User5<br><b>V</b>                                                           |
| View Role                                                                   |

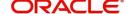